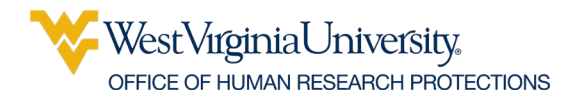

## **How to get the URL and the File of the survey-form to submit with the protocol – Qualtrics and REDCap**

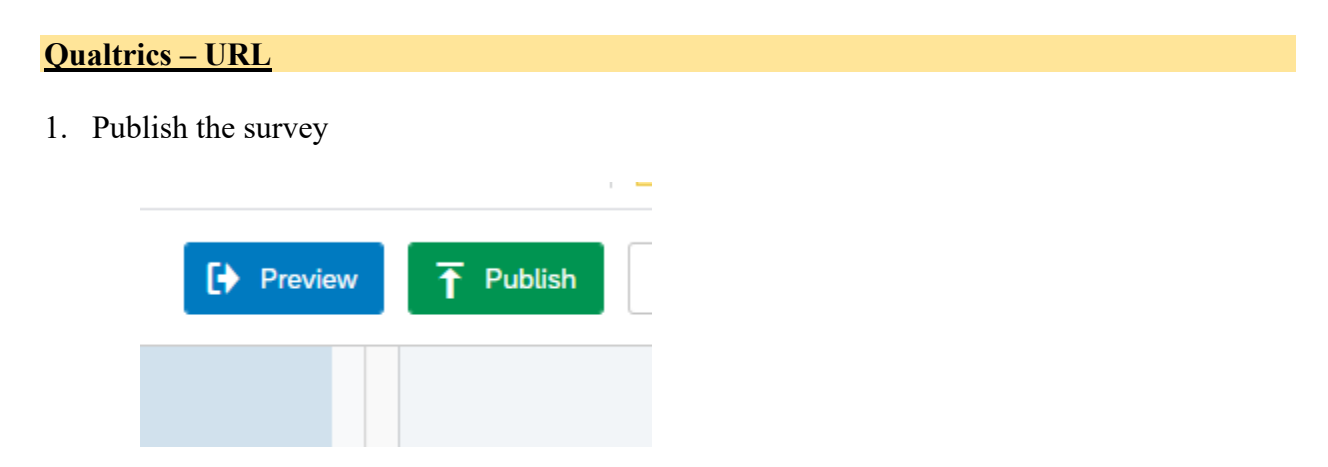

**2. Under the DISTRIBUTIONS DROP DOWN MENU > Anonymous Link**

| <b>Distributions</b><br><b>Actions</b> | Data & Analysis | Reports |  |                                                                                                    |
|----------------------------------------|-----------------|---------|--|----------------------------------------------------------------------------------------------------|
| lesponse Collection                    |                 |         |  |                                                                                                    |
| <b>xtion Summary</b>                   |                 |         |  |                                                                                                    |
| nous Link                              |                 |         |  | Anonymous Survey Link                                                                                       |
| llm.                                   |                 |         |  | A reusable link that can be pasted into emails or or<br>and is unable to track identifying information of n |
| al Links                               |                 |         |  | https://wvu.qualtrics.com/jfe/form/SV_0NHId                                                                 |
| Media                                  |                 |         |  | <b>Customize Link</b>                                                                                       |
| $A = -$                                |                 |         |  |                                                                                                    |

**COPY the link to the NOTES and ATTACHMENTS section of WVU+kc**

# WestVirginiaUniversity. OFFICE OF HUMAN RESEARCH PROTECTIONS

## eIC URL and Export of the Survey File

## **Qualtrics – Export to a File**

## **1. SURVEY>TOOLS> IMPORT/EXPORT**

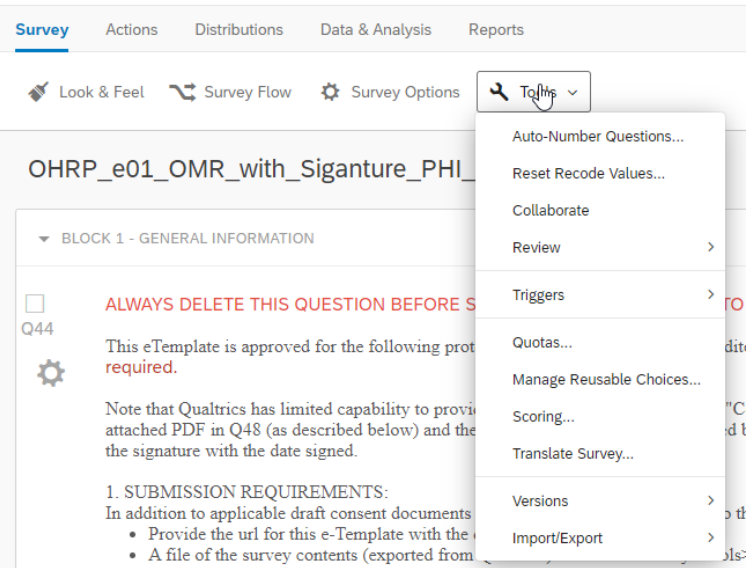

### **2. Print Survey**

**Change the Destination to SAVE AS A PDF Save the file in the desired location**

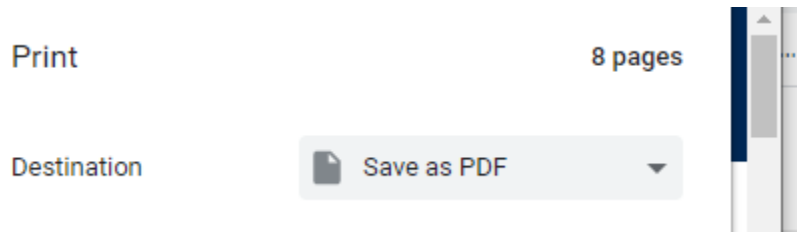

**3. Attach the file to the protocol submission in WVU+kc**

# VestVirginiaUniversity. OFFICE OF HUMAN RESEARCH PROTECTIONS

### eIC URL and Export of the Survey File

### **REDCap – URL**

### **1. On the right side of the screen: Data Collection>Survey Distribution Tools**

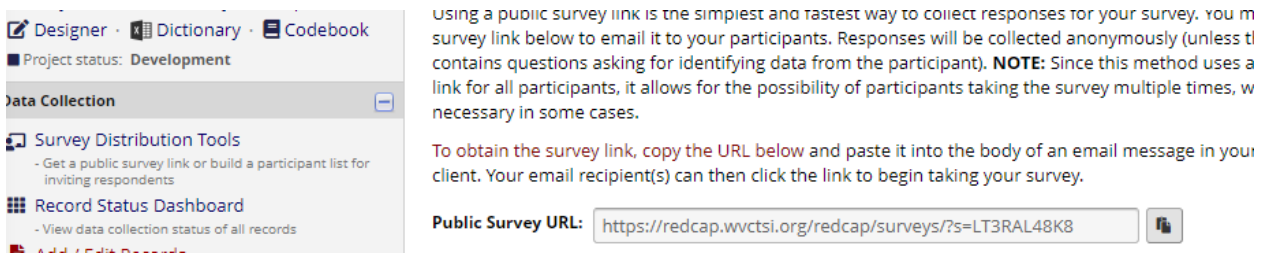

**Copy the URL to the Notes and Attachments section of WVU+kc** 

**Notes: If you send the Permission to use the Email form as a separate survey instrument, you will need to include the URL for that instrument. If you are sending the Permission to Use Email form in the same REDCap project as the eIC template, the same URL is used for both.**

#### **REDCap – PDF file to attach to the protocol submission**

### **1. In the ONLINE DESIGNER TAB (top of the screen)**

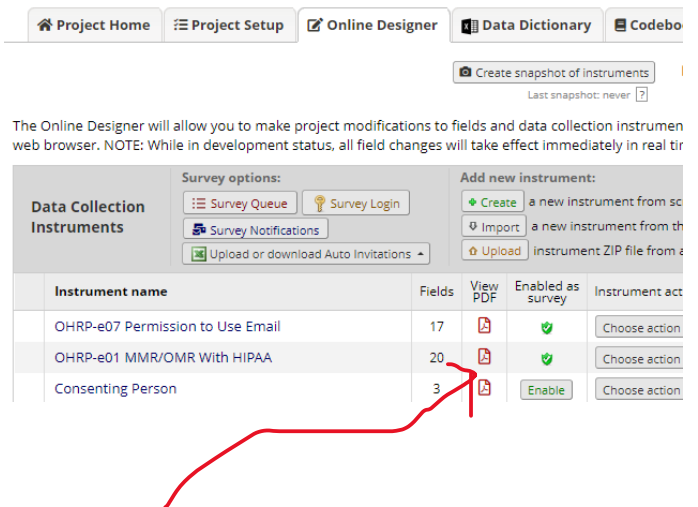

Select View PDF – This will download a PDF of the survey form to upload to the NOTES and ATTACHMENTS section of WVU+kc.

Each eTemplate used for the eConsent will need to be attached as a PDF EXCEPT for the Consenting Person instrument.